## **Viewing your Water Hero Device**

- 1. Using your smartphone or computer, go to https://mywaterhero.net, or open your iOS App
- 2. Use the e-mail address and password you created to log into your account. You should now see your device.
- 3. Click on your Device Name to access the Dashboard
- 4. Congratulations! You are now ready to plumb the device into your water system and protect your building from costly & damaging leaks with Water Hero!

## **Example Water Hero P-100 Plumbing**

Refer to page 10-11 of the Manual for more details about plumbing installation

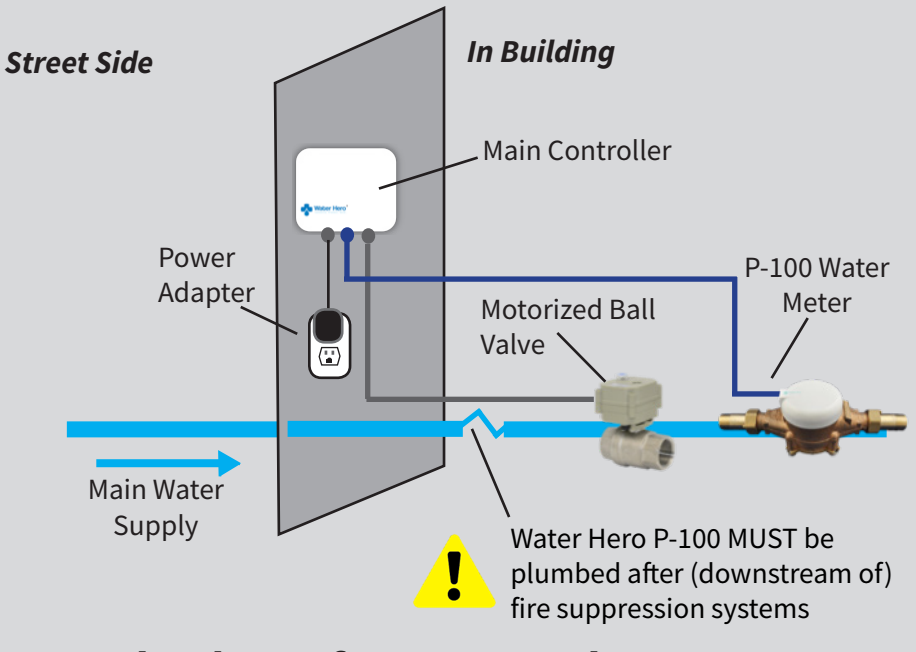

## **Thank you for your purchase!**

For Support, e-mail support@waterheroinc.com

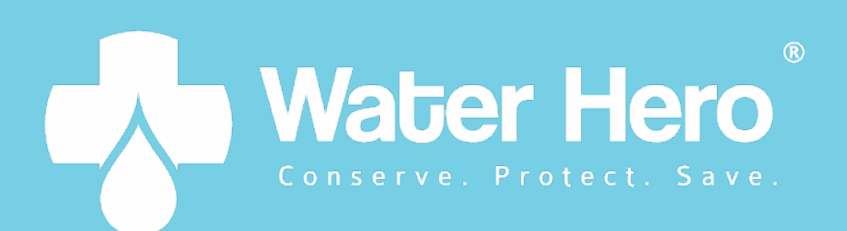

# **QUICKSTART GUIDE**

## **Set Up Your Water Hero**

- 1. Place Water Hero near location it will be plumbed
- 2. Screw round white Sensor Cap to top of brass meter
- 3. Connect blue Sensor Cable to jacks on round white Sensor Cap and Main Controller
- 4. Connect Valve Power Cord to Main Controller
- 5. Water Hero Main Controller will power up; a blinking green LED and solid yellow LED will illuminate

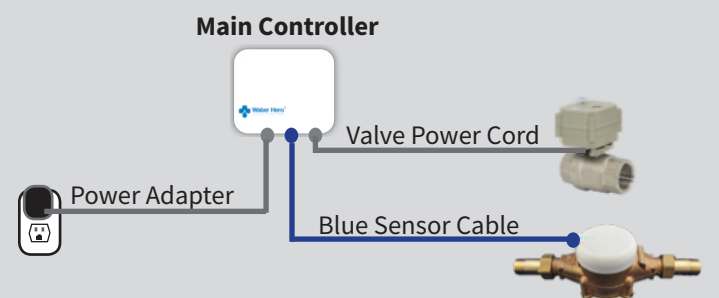

## **Connect to Your WiFi Network**

#### **Option #1: Using an iPad or iPhone**

- 1. Search the Apple App Store for "Water Hero Remote" and download
- 2. Open the app and tap the text that reads "New Customer? Tap here to create an account"
- 3. Enter your e-mail address & password; tap the green tab Note: This e-mail is where you'll receive leak e-mail alerts
- 4. You'll be directed to the "My Devices" page; on the bottom right tap "+"
- 5. Follow Step 1 instructions, and tap "Next" at the bottom of the page, then continue through Step 4

#### **Option #2: Using any smartphone or computer**

- 1. Go to https://mywaterhero.net and select "Create an account." Enter your e-mail address and create a password Note: This e-mail is where you'll receive leak e-mail alerts
- 2. Go to WiFi settings on your smartphone or computer; select "Water Hero Access Point" as your WiFi network

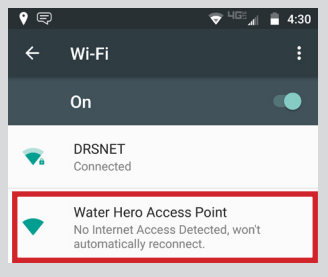

□ 192.168.1.1

3. Once connected to "Water Hero Access Point" WiFi network, open an Internet browser (we recommend Chrome)

and go to URL http://192.168.1.1 to access Water Hero's "Device Configuration Page" ↑ 192.168.1.1/main.html

4. Using Discovered Networks

dropdown menu, select the WiFi network that you'd like to connect your Water Hero with

 Note: Do NOT enter anything under Manual Input or Security type unless directed by a Water Hero technician

- 5. Enter password for your selected WiFi network (case sensitive)
- 6. In e-mail field, enter same e-mail address that you used to create your account
- 7. Click "Add" and a thank you dialog box should appear; click OK and your Water Hero device should reboot
- 8. When finished, green LED on Water Hero will blink rapidly while connecting to your network. Once connected, Green LED will begin slowly blinking